# 설치 안내서 **INSPIRON**

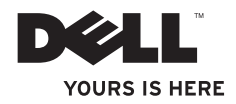

# **INSPIRON 1210** 설치 안내서

모델 PP40S

### 주**,** 주의사항 및 주의

주**:** "주"는 컴퓨터를 보다 효율적으로 사용하는 데 도움이 되는 중요 정보를 제공합니다.

- **주의사항**: "주의사항"은 하드웨어의 손상 또는 데이터 유실 위험을 설명하며, 이러한 문제를 방지할 수 있는 방법을 알려줍니다.
- 주의**: "**주의**"**는 재산상의 피해나 심각한 부상 또는 사망을 유발할 수 있는 위험이 있음을 나타냅니다**.**

#### 본 설명서에 수록된 정보는 사전 통보 없이 변경될 수 있습니다**.**

#### **© 2008 Dell Inc.** 저작권 본사 소유**.**

\_\_\_\_\_\_\_\_\_\_\_\_\_\_\_\_\_\_

Dell Inc.의 사전 승인 없이 어떠한 경우에도 무단 복제하는 것을 엄격히 금합니다.

본 설명서에 사용된 상표인 Dell, DELL 로고, Inspiron, YOURS IS HERE 및 DellConnect는 Dell Inc.의 상표입니다. Intel 및 Atom은 미국 및 기타 국가에서 Intel Corporation의 등록 상표이고 Core는 Intel Corporation의 상표입니다. Microsoft, Windows 및 Windows Vista는 미국 및/또는 기타 국가에서 Microsoft Corporation의 상표 또는 등록 상표입니다. Bluetooth는 Bluetooth SIG, Inc. 소유의 등록 상표이며 Dell에서 라이센스를 받아 사용합니다.

본 설명서에서 상표 및 상호의 소유 회사 또는 관련 제품을 지칭하기 위해 기타 상표나 상호를 사용할 수도 있습니다. Dell Inc.는 자사가 소유하고 있는 것 이외에 기타 모든 등록 상표 및 상표 이름에 대한 어떠한 소유권도 보유하지 않습니다.

#### 모델 **PP40S**

**2008**년 **7**월 **P/N K804J Rev. A00**

## 차례

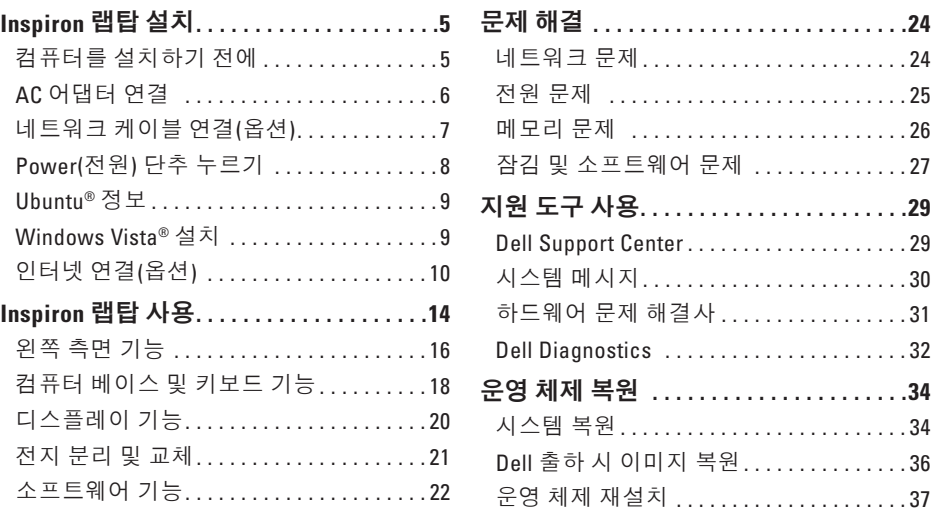

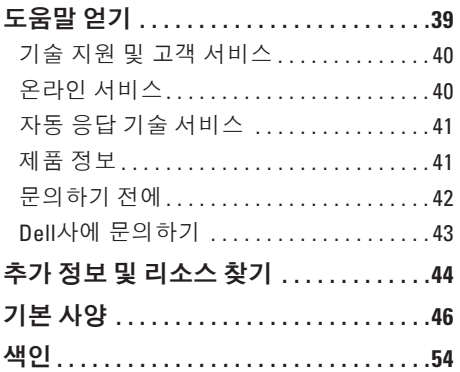

## <span id="page-6-0"></span>**Inspiron** 랩탑 설치

이 항목에서는 Inspiron 1210 랩탑을 설치하고 주변 장치를 연결하는 방법에 대해 설명합니다.

### 컴퓨터를 설치하기 전에

전원을 쉽게 이용할 수 있고, 통풍이 잘 되는 평평한 곳에 컴퓨터를 두어야 합니다.

Inspiron 랩탑 주위의 공기 흐름을 막으면 컴퓨터가 과열될 수 있습니다. 과열을 방지하려면 벽과 컴퓨터 뒷면의 간격을 10.2cm(4인치) 이상, 나머지 다른 면의 간격도 5.1cm(2인치) 이상 띄워야 합니다. 캐비닛, 서랍 등과 같이 밀폐된 공간에 컴퓨터를 전원이 켜진 상태로 두지 마십시오.

- 주의**:** 공기 환풍구를 막지 말고**,** 공기 환풍구에 이물질을 넣거나 먼지가 쌓이지 않도록 하십시오**. Dell™**컴퓨터를 작동시킨 상태에서 가방에 넣어 두면 공기가 차단되므로 밀폐된 가방에 넣어 보관하지 마십시오**.** 공기 흐름을 막으면 컴퓨터가 손상되거나 화재가 발생할 수 있습니다**.**
- 주의사항**:** 컴퓨터 위에 무겁거나 뾰족한 물체를 올려 둘 경우 컴퓨터가 영구히 손상될 수 있습니다.

<span id="page-7-0"></span>**Inspiron** 랩탑 설치

### **AC** 어댑터 연결

AC 어댑터를 컴퓨터에 연결한 다음 벽 콘센트나 서지 방지기에 연결합니다.

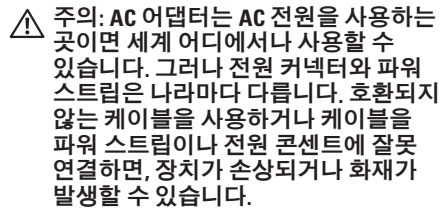

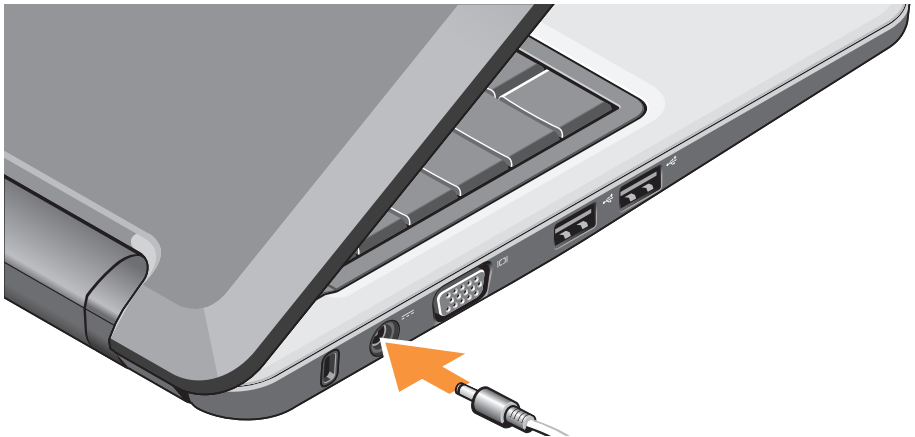

### <span id="page-8-0"></span>네트워크 케이블 연결**(**옵션**)**

#### 유선 네트워크 연결을 사용하려면 네트워크 케이블을 연결합니다.

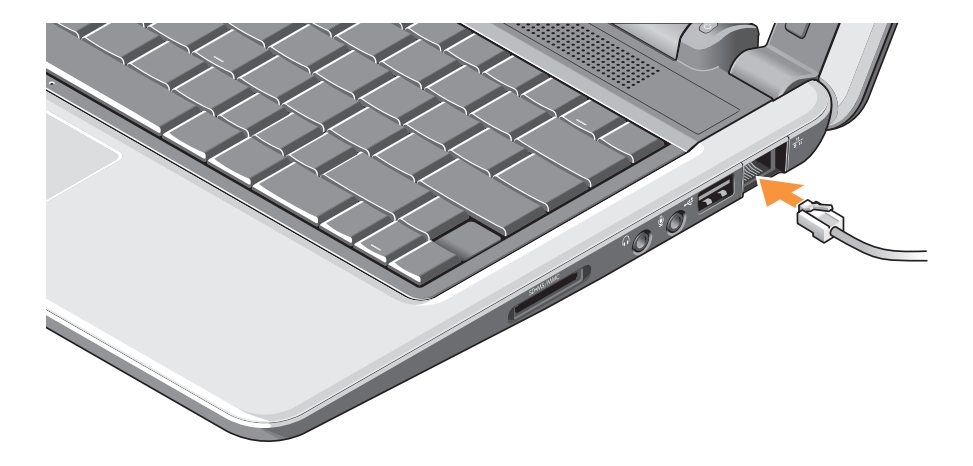

### <span id="page-9-0"></span>**Power(**전원**)** 단추 누르기

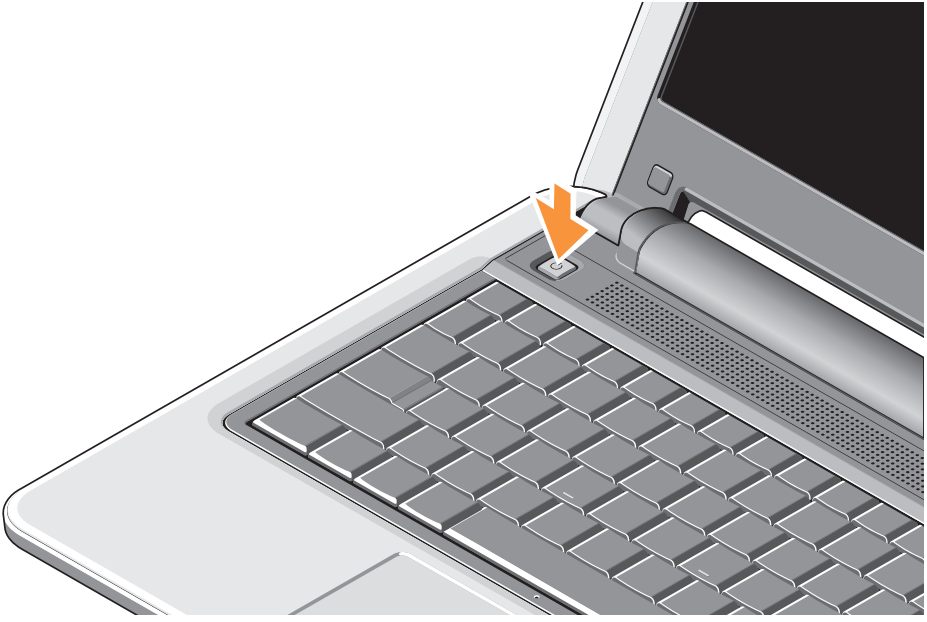

### <span id="page-10-0"></span>**Ubuntu®** 정보

주문 시 Ubuntu를 요청하면, Ubuntu가 미리 구성되어 있는 랩탑을 제공받을 수 있습니다. 자세한 운영 체제별 정보는 랩탑과 설치하려면 화면의 지시를 따르십시오. 함께 제공된 Ubuntu 빠른 시작 안내서를 참조하십시오.

### **Windows Vista®** 설치

Dell 컴퓨터에는 Windows Vista가 미리 구성되어 있습니다. Windows Vista를 처음 이 단계는 필수 단계로, 완료하는 데 15분 정도 걸릴 수 있습니다. 라이센스 계약 동의, 기본 설정 지정, 인터넷 연결 설정 등을 비롯한 다양한 절차가 화면을 통해 안내됩니다.

**○ 주의사항:** 운영 체제 설치 과정을 중단하지 마십시오. 중단하면 컴퓨터를 사용할 수 없게 될 수도 있습니다.

### <span id="page-11-0"></span>인터넷 연결**(**옵션**)**

주**:** ISP(Internet Service Providers) 및 ISP 제공은 국가마다 다릅니다.

인터넷에 연결하려면 외장형 모뎀 또는 네트워크 연결 및 인터넷 서비스 공급자(ISP) 가 필요합니다.

- 주**:** 처음 주문할 때 외장형 USB 모뎀 또는 WLAN 어댑터를 주문하지 않은 경우 Dell 웹 사이트(**www.dell.com**)에서 구입할 수 있습니다.
- 주: 이전에 인터넷에 성공적으로 연결했지만 현재 연결할 수 없는 경우, ISP의 서비스가 중지된 것일 수 있습니다. 해당 ISP에 연락하여 서비스 상태를 확인하거나 잠시 후에 다시 연결해 보십시오.
- **<mark>■ 주:</mark> ISP 정보를 준비하십시오. ISP가 없는** 경우 Connect to the Internet(인터넷에 연결) 마법사를 통해 ISP 정보를 얻을 수 있습니다.

### **Windows Vista**에서 유선 인터넷 연결 설정

전화 접속 연결을 사용하는 경우 인터넷 연결을 설정하기 전에 전화선을 외장형 USB 모뎀(옵션)과 전화 벽 커넥터에 연결하십시오. DSL 또는 케이블/위성 모뎀 연결을 사용하는 경우 설치 관련 지침은 ISP 또는 휴대 전화 서비스에 문의하거나 [12](#page-13-0)페이지의 "Windows Vista에서 인터넷 연결 설정"을 참조하십시오.

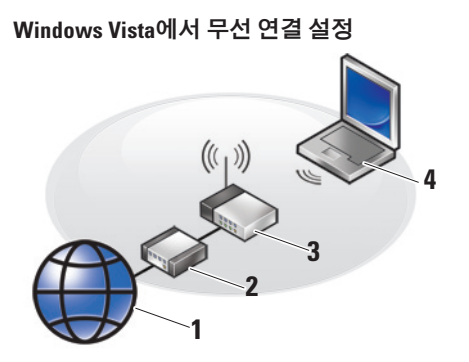

- **1** 인터넷 서비스
- **2** 케이블 또는 **DSL** 모뎀
- **3** 무선 라우터
- **4** 무선 네트워크 카드가 장착된 휴대용 컴퓨터

무선 네트워크 설정 및 사용 방법에 대한 자세한 내용은 컴퓨터 또는 라우터의 설명서를 참조하십시오.

무선 인터넷 연결을 사용하려면 먼저 무선 라우터에 연결해야 합니다.

무선 라우터를 사용하여 연결을 설정하려면:

- **1.** 열려 있는 모든 파일을 저장하고 닫은 다음 실행 중인 모든 프로그램을 종료하십시오.
- 2. **시작 ↔ → 연결 대상**을 클릭합니다.

**3.** 화면의 지시에 따라 설정을 완료합니다.

#### <span id="page-13-0"></span>**Windows Vista**에서 인터넷 연결 설정

인터넷 연결을 설정하려면 다음 항목의 단계를 수행합니다.

- **1.** 열려 있는 모든 파일을 저장하고 닫은 다음 실행 중인 모든 프로그램을 종료하십시오.
- **2.** Microsoft ® Windows® 바탕 화면에서 ISP 아이콘을 두 번 클릭합니다.
- **3.** 화면의 지시에 따라 설정을 완료합니다.

바탕 화면에 ISP 아이콘이 없거나 다른 ISP 로 인터넷 연결을 설정하려면 다음 항목의 단계를 수행합니다.

■ <mark>■ 주</mark>: 이전에 인터넷에 성공적으로 연결했지만 현재 연결할 수 없는 경우, ISP의 서비스가 중지된 것일 수 있습니다. 해당 ISP에 연락하여 서비스 상태를 확인하거나 잠시 후에 다시 연결해 보십시오.

- 주**:** ISP 정보를 준비하십시오. ISP가 없는 경우 Connect to the Internet(인터넷에 연결) 마법사를 통해 ISP 정보를 얻을 수 있습니다.
- **1.** 열려 있는 모든 파일을 저장하고 닫은 다음 실행 중인 모든 프로그램을 종료하십시오.
- 2. **시작 ۞ → 제어판**을 클릭합니다.
- **3.** 네트워크 및 인터넷에서 인터넷에 연결을 클릭합니다.

인터넷에 연결 창이 나타납니다.

- **4.** 연결 방법에 따라 광대역**(PPPoE)** 또는 전화 접속을 클릭합니다.
	- a. DSL, 위성 모뎀, 케이블 TV 모뎀 또는 Bluetooth® 무선 기술 연결을 사용할 경우 **광대역**을 선택합니다.
	- b. 선택 사양인 USB 전화 접속 모뎀 또는 ISDN을 사용할 경우 전화 접속을 선택합니다.

#### 주**:** 어떤 연결 유형을 선택할지 잘 모르겠으면, **선택 방법**을 클릭하거나 ISP 에 문의하십시오.

**5.** 화면의 지침을 따르고 ISP에서 제공한 설정 정보를 사용하여 설정을 완료합니다.

## <span id="page-15-0"></span>**Inspiron** 랩탑 사용

Inspiron 1210에는 일반 작업에 대한 개요 정보와 간편한 단축키를 제공하는 기능, 단추 및 표시등이 있습니다.

### 오른쪽 측면 기능

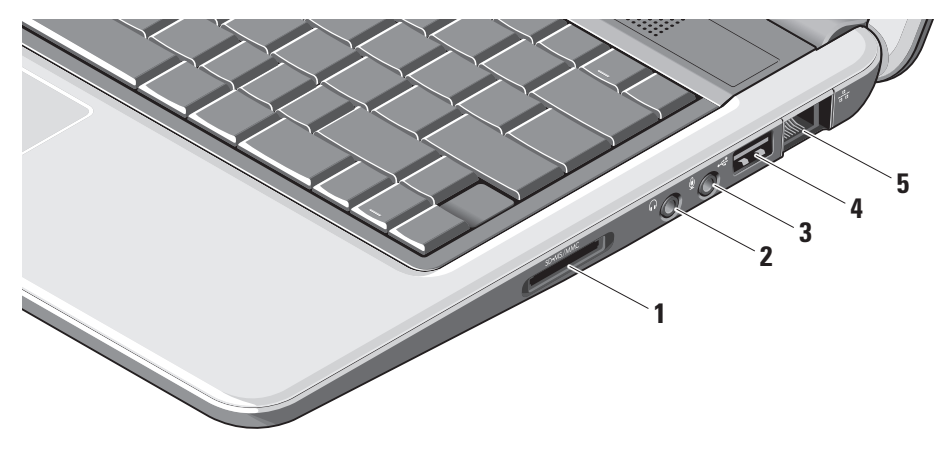

- **1 SD SDHC/MMC/MS** 3-in-1 매체 카드 판독기 **–** 다음 디지털 메모리 카드에 저장된 디지털 사진, 음악, 비디오 및 문서를 쉽고 빠르게 보고 공유할 수 있습니다.
	- SD(Secure Digital) 메모리 카드
	- SDHC(Secure Digital High Capacity) 카드
	- MMC(Multimedia Card)
	- Memory Stick
- <mark>2 └□</mark>┘오디오 출력/헤드폰 커넥터
	- 헤드폰에 연결하거나 전원 공급 스피커 또는 사운드 시스템으로 오디오를 전송합니다.
- **3** 오디오 입력**/**마이크로폰 커넥터 **–** 마이크로폰에 연결하거나 오디오 프로그램에 사용할 신호를 입력합니다.
- **4 USB 2.0** 커넥터 **–** 마우스, 키보드, 프린터, 외장형 드라이브, MP3 플레이어 등과 같은 USB 장치에 연결합니다.
- **5** 네트워크 커넥터 **–** 케이블 네트워크 신호를 사용할 경우 네트워크 커넥터가 컴퓨터를 네트워크 또는 광대역 장치에 연결합니다.

<span id="page-17-0"></span>**Inspiron** 랩탑 사용

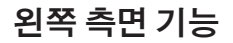

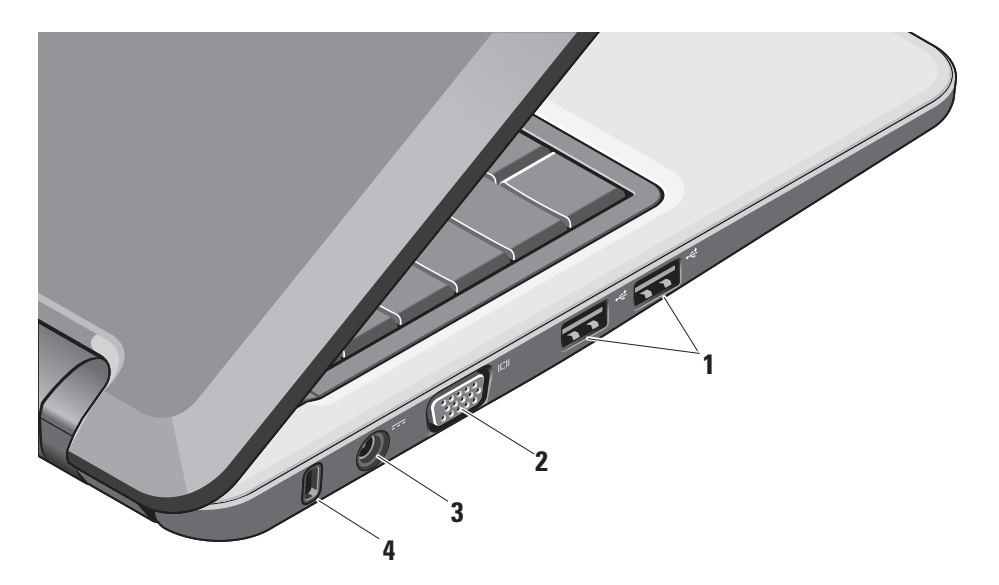

### **1 USB 2.0** 커넥터**(2) –** 마우스, 키보드, 프린터, 외장형 드라이브, MP3 플레이어 등과 같은 USB 장치에 연결합니다.

- **2 VGA** 커넥터 **–** 모니터 또는 프로젝터에 연결합니다.
- **3 AC** 어댑터 커넥터 **–** AC 어댑터에 연결하여 컴퓨터의 전원을 켜고 컴퓨터를 사용하지 않을 때는 전지를 충전합니다.
- **4** 케이블 고정 슬롯 **–** 시중에서 판매되는 도난 방지 장치를 컴퓨터에 부착합니다.
	- 주: 도난 방지 장치를 구입하기 전에 컴퓨터의 케이블 슬롯에 사용할 수 있는 것인지 확인하십시오.

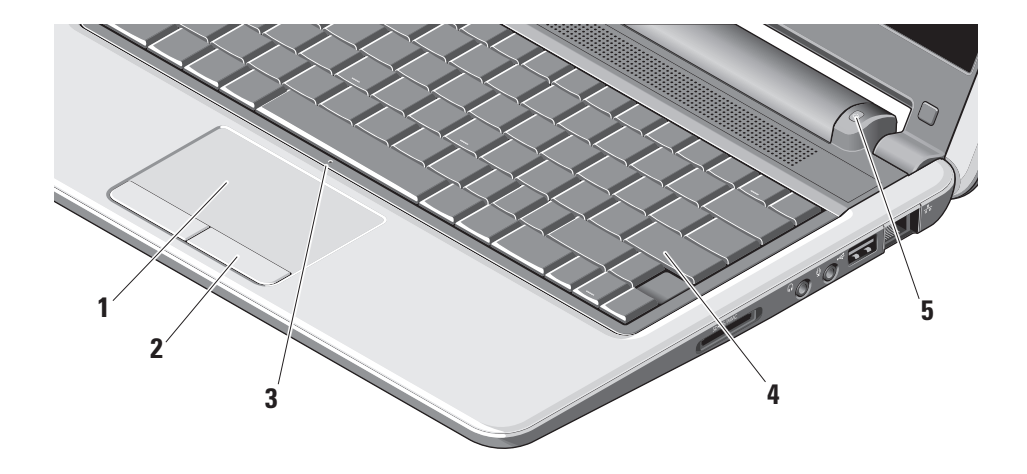

### 컴퓨터 베이스 및 키보드 기능

<span id="page-19-0"></span>**Inspiron** 랩탑 사용

- **1** 터치패드 **–** 커서 이동, 선택된 항목 끌기 또는 이동, 표면을 눌러 마우스 왼쪽 단추 누르기 등과 같은 마우스 기능을 제공합니다.
- **2** 터치패드 단추 **–** 마우스에서처럼 왼쪽 및 오른쪽 클릭 기능을 제공합니다.
- **3** 통합 단일 아날로그 마이크로폰 **–** 화상 채팅 및 음성 녹음에 대한 고품질 사운드를 제공합니다.
- **4** 키보드 **–** 시스템 설정 유틸리티를 사용하여 이 키보드 설정을 개인별로 지정할 수 있습니다.
- **5** 전원 표시등 **–** 전지 충전 상태를 표시하기 위해 켜져 있거나 깜박입니다. 컴퓨터가 전원 콘센트에 연결되어 있는 경우, 표시등은 다음과 같이 작동합니다. AC 어댑터
	- 흰색으로 켜짐: 시스템이 켜져 있고 전지를 충전하는 중입니다.
	- 흰색으로 깜박임: 시스템이 대기 모드에 있습니다.
	- 표시등이 꺼진 경우: 시스템이 꺼져 있고 전지가 충분히 충전되었습니다.

전지

- 흰색으로 켜짐: 시스템이 켜져 있습니다.
- 흰색으로 깜박임: 시스템이 대기 모드에 있습니다.
- 호박색으로 깜박임: 전지가 많이 소모되었습니다. AC 어댑터에 연결하여 전지를 충전합니다.
- 표시등이 꺼진 경우: 시스템이 꺼져 있습니다.

<span id="page-21-0"></span>**Inspiron** 랩탑 사용

### 디스플레이 기능

디스플레이 패널에는 카메라와 카메라 작동 표시등이 있습니다.

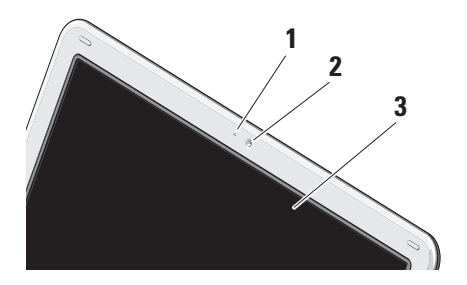

- **1** 카메라 작동 표시등 **–** 카메라가 켜져 있는지, 꺼져 있는지를 나타냅니다.
- **2** 카메라 **–** 비디오 캡처, 회의 및 채팅을 위한 내장형 카메라입니다.
- **3** 디스플레이 **–** 디스플레이는 컴퓨터를 구입할 때 선택한 사양에 따라 다릅니다. 디스플레이에 대한 자세한 내용은 Dell 기술 설명서를 참조하십시오.

### <span id="page-22-0"></span>전지 분리 및 교체

- 주의**:** 호환되지 않는 전지를 사용하면 화재나 폭발의 위험이 증가합니다**.** 이 컴퓨터에는 **Dell**에서 구입한 전지만 사용해야 합니다**.** 다른 컴퓨터의 전지를 사용하지 마십시오**.**
- 주의**:** 전지를 분리하기 전에 컴퓨터의 전원을 끈 다음 **AC** 어댑터를 비롯한 외부 케이블을 제거합니다**.**
- 전지를 분리하려면:
- **1.** 컴퓨터를 종료한 다음 뒤집습니다.
- **2.** 딸각하는 소리를 내며 제자리에 들어갈 때까지 전지 분리 래치를 밀어 넣습니다.
- **3.** 래치를 민 상태에서 전지를 뺍니다.

전지를 교체하려면, 딸각하는 소리를 내며 제자리에 들어갈 때까지 전지를 베이 안으로 밀어 넣습니다.

- **1** 전지
- **2** 전지 분리 래치(2)

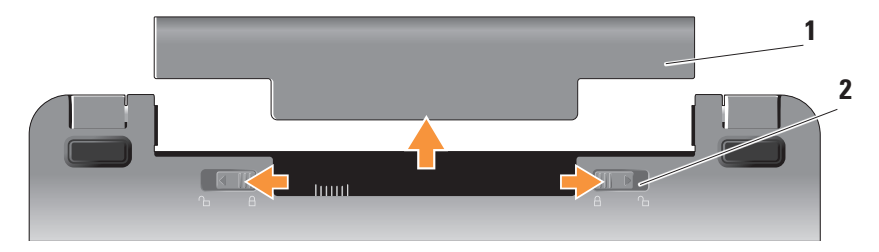

### <span id="page-23-0"></span>소프트웨어 기능

**■ 주:** 이 항목에서 설명하는 기능에 대한 자세한 내용은 하드 드라이브에 대한 Dell 기술 설명서 또는 Dell 지원 웹 사이트 (**support.dell.com**)를 참조하십시오.

### 생산성 및 통신

컴퓨터에 설치된 응용프로그램에 따라 컴퓨터를 사용하여 프리젠테이션, 소책자, 인사말 카드, 광고지 및 스프레드시트를 만들 수 있습니다. 컴퓨터에 설치된 소프트웨어는 구매 주문서를 확인하십시오.

인터넷에 연결한 후 웹 사이트에 액세스하고, 전자 우편 계정을 설정하고, 파일을 업로드 및 다운로드할 수 있습니다.

### 엔터테인먼트 및 멀티미디어

컴퓨터를 사용하여 비디오를 감상하거나, 게임을 하거나, 음악 및 인터넷 라디오 방송을 청취할 수 있습니다.

#### **Windows Vista**에서 바탕 화면 사용자 정의

모양 및 소리 개인 설정 창에 액세스한 후 바탕 화면을 사용자 정의하여 모양, 해상도, 배경화면, 화면 보호기 등을 변경할 수 있습니다.

디스플레이 등록 정보 창에 액세스하려면:

- **1.** 바탕 화면에서 마우스 오른쪽 단추를 클릭합니다.
- **2.** 개인 설정을 클릭하여 모양 및 개인 설정 창을 연 다음 사용자 정의 옵션에 대해 알아 봅니다.

#### 에너지 설정 사용자 정의

운영 체제의 전원 옵션을 사용하여 컴퓨터의 전원 설정을 구성할 수 있습니다. Microsoft ® Windows Vista®에서는 다음과 같은 세 가지 기본 옵션을 제공합니다.

**•** 균형 조정 — 이 전원 옵션은 필요한 경우에는 전체 성능을 제공하면서 컴퓨터를 사용하지 않는 동안에는 전원을 절약합니다.

- <span id="page-24-0"></span>**•** 절전 — 이 전원 옵션은 시스템 성능을 축소하여 컴퓨터의 전원을 절약하고 수명 주기 동안 컴퓨터에서 소모하는 에너지의 양을 줄임으로써 컴퓨터의 수명을 극대화합니다.
- **•** 고성능 이 전원 옵션은 활동에 맞게 프로세스 속도를 적용하고 시스템 성능을 극대화함으로써 최고 수준의 시스템 성능을 제공합니다.

#### 데이터 백업

- 컴퓨터의 파일과 폴더는 주기적으로 백업하는 것이 좋습니다. 파일을 백업하려면:
- 1. 시작 <mark>↔</mark> → 제어판 → 시스템 및 유지 관리 → 시작 센터 → 파일 및 설정 전송을 클릭합니다.
- **2.** 파일 백업 또는 컴퓨터 백업을 클릭합니다.

#### **3.** 사용자 계정 컨트롤 대화 상자에서 계속을

- 클릭하고 파일 백업 마법사의 지침을
- 따릅니다. 이 항목에서는 컴퓨터에
- 대한 문제 해결 정보를 제공합니다.
- 다음 지침에 따라 문제를 해결할 수
- 없는 경우 [29](#page-30-1)페이지의 "지원 도구 사용"
- 또는 [43](#page-44-1)페이지의 "Dell사에 문의하기"를
- 참조하십시오.

<span id="page-25-1"></span><span id="page-25-0"></span>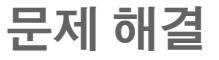

주의**:** 숙련된 서비스 담당자만 컴퓨터 덮개를 분리해야 합니다**.** 고급 서비스 및 문제 해결 지침은 **Dell** 지원 웹 사이트**(support.dell.com)**의 서비스 설명서서비스 설명서를 참조하십시오**.**

### 네트워크 문제

### 무선 연결

#### 무선 네트워크 연결이 끊어진 경우

무선 라우터가 오프라인 상태이거나 컴퓨터에서 무선을 사용할 수 없습니다.

- 무선 라우터의 전원이 켜져 있고 데이터 원본(케이블 모뎀 또는 네트워크 허브)에 연결되어 있는지 확인합니다.
- 간섭으로 인해 무선 연결이 차단되거나 중단될 수 있습니다. 컴퓨터를 무선 라우터에 가깝게 이동해 보십시오.
- 무선 라우터에 다시 연결하려면:
	- a. 열려 있는 모든 파일을 저장하고 닫은 다음 실행 중인 모든 프로그램을 종료하십시오.
	- b. 시작  $\odot \rightarrow 2$ 연결 대상을 클릭합니다.
	- c. 화면의 지시에 따라 설정을 완료합니다.

### 유선 연결

네트워크 연결이 끊어진 경우 — 케이블이 느슨하거나 손상되었습니다.

• 케이블이 연결되어 있고 손상되지 않았는지 확인하십시오.

통합 네트워크 커넥터의 연결 무결성 표시등을 사용하여 연결이 설정되어 있고 상태 정보가 제공되는지를 확인하십시오.

- 녹색 10Mbps 네트워크와 컴퓨터의 연결 상태가 좋음을 나타냅니다.
- 주황색 100Mbps 네트워크와 컴퓨터의 연결 상태가 좋음을 나타냅니다.
- <span id="page-26-0"></span>• 꺼짐 — 컴퓨터와 네트워크의 물리적인 연결이 감지되지 않았음을 의미합니다.
- 주**:** 네트워크 커넥터의 연결 무결성 표시등은 유선 케이블 연결에만 해당됩니다. 연결 무결성 표시등은 무선 연결에 대한 상태 정보는 제공하지 않습니다.

### 전원 문제

전원 표시등이 꺼져 있는 경우 — 컴퓨터의 전원이 꺼져 있거나 전원이 공급되지 않습니다.

- 전원 케이블을 컴퓨터의 전원 커넥터와 전원 콘센트에 다시 연결해 보십시오.
- 컴퓨터가 전원 스트립에 연결되어 있으면 전원 스트립이 전원 콘센트에 연결되어 있고 전원 스트립의 전원이 켜져 있는지 확인하십시오. 또한 전원 보호 장치, 전원 스트립, 전원 확장 케이블을 사용하지 않아도 컴퓨터의 전원이 제대로 켜지는지 확인하십시오.
- 스탠드와 같은 다른 장치를 연결하여 전원 콘센트에 아무 이상이 없는지 검사하십시오.
- AC 어댑터 케이블의 연결 상태를 점검하십시오. AC 어댑터에 표시등이 있는 경우 AC 어댑터의 표시등이 켜져 있는지 확인합니다.

전원 표시등이 흰색으로 켜져 있고 컴퓨터가 응답하지 않는 경우 — 디스플레이가 응답하지 않을 수 있습니다. 컴퓨터가 꺼졌다 다시 켜질 때까지 전원 단추를 누르십시오.

전원 표시등이 흰색으로 깜박이는 경우 — 컴퓨터가 대기 모드에 있습니다. 정상 작동을 재개하려면 키보드의 키를 누르거나, 터치패드 또는 연결된 마우스를 사용하여 포인터를 이동하거나, 전원 단추를 누릅니다.

전원 표시등이 호박색으로 켜져 있는 경우 — 컴퓨터에 전원 문제가 있거나 내부 장치에 결함이 있습니다. 도움이 필요한 경우 Dell에 문의하거나 [43](#page-44-1)페이지의 "Dell사에 문의하기" 를 참조하십시오.

### <span id="page-27-0"></span>전원 표시등이 호박색으로 깜박이는 경우 —

컴퓨터에 전원이 공급되고 있지만 장치에 결함이 있거나 장치가 올바르게 설치되지 않았습니다.

컴퓨터에서 수신을 방해하는 간섭이 발생하는 경우 — 원하지 않는 신호가 다른 신호를 중단시키거나 차단하여 간섭이 발생합니다. 간섭이 발생하는 몇 가지 가능한 원인은 다음과 같습니다.

- 전원, 키보드 및 마우스 확장 케이블
- 전원 스트립에 너무 많은 장치 연결
- 여러 개의 전원 스트립을 같은 전원 콘센트에 연결

### 메모리 문제

### 메모리 부족 메시지가 나타날 경우 —

- 열려 있는 모든 파일을 저장한 다음 닫고 사용하지 않는 프로그램을 종료하면 문제가 해결되는지 확인하십시오.
- 소프트웨어 설명서에서 최소 메모리 요구사항을 확인하십시오. 필요하면 메모리를 추가로 설치하십시오(Dell 지원 웹 사이트(**support.dell.com**)에 있는 서비스 설명서 참조).

### 기타 메모리 문제가 발생할 경우 —

- 메모리 설치 지침을 따르고 있는지 확인합니다(Dell 지원 웹 사이트 (**support.dell.com**)에 있는 서비스 설명서 참조).
- Dell Diagnostics를 실행합니다[\(32](#page-33-1)페이지의 "Dell Diagnostics" 참조).

### <span id="page-28-1"></span><span id="page-28-0"></span>잠김 및 소프트웨어 문제

컴퓨터가 시작되지 않는 경우 — 전원 케이블이 컴퓨터 및 전원 콘센트에 제대로 연결되어 있는지 확인합니다.

프로그램이 응답하지 않는 경우 — 다음과 같이 프로그램을 종료합니다.

**1.** <Ctrl><Shift><Esc>를 동시에 누릅니다.

#### **2.** 응용프로그램.

**3.** 응답하지 않는 프로그램을 클릭합니다.

**4. End Task**(작업 종료)를 클릭합니다.

### 프로그램이 계속 충돌하는 경우 —

소프트웨어 설명서를 참조하십시오. 필요한 경우 프로그램을 제거하고 다시 설치하십시오.

- 주**:** 일반적으로 소프트웨어에는 설명서나 매체(CD 또는 DVD)에 설치 지침이 수록되어 있습니다.
- **주:** 컴퓨터에 광학 드라이브가 없는 경우도 있습니다. 매체와 관련된 절차에 따라 외장형 광학 드라이브 또는 외장형 저장 장치를 사용하십시오.

#### 컴퓨터가 응답하지 않는 경우 —

**← 주의사항**: 운영 체제 종료를 실행하지 않으면 데이터가 손실될 수 있습니다.

컴퓨터 전원을 끄십시오. 키보드의 키를 누르거나 마우스를 움직여도 응답이 없으면 컴퓨터가 꺼질 때까지 8~10초 정도 손을 떼지 말고 전원 단추를 누른 다음 컴퓨터를 재시작합니다.

#### 프로그램이 이전 **Microsoft ® Windows®** 운영 체제에 맞게 설계된 경우 **—**

Program Compatibility(프로그램 호환) 마법사를 실행합니다. Program Compatibility (프로그램 호환) 마법사는 프로그램을 Windows Vista가 아닌 운영 체제와 비슷한 환경에서 실행하도록 프로그램을 구성합니다.

### 1. 시작 <mark>+</mark> → 제어판 → 프로그램 → 프로그램 호환성 설정을 클릭합니다.

- **2.** 시작 화면이 나타나면, 다음을 클릭합니다.
- **3.** 화면의 지시를 따릅니다.

문제 해결

청색 화면이 나타나는 경우 — 컴퓨터를 끕니다. 키보드의 키를 누르거나 터치패드 또는 마우스의 포인터를 움직여도 응답이 없으면 컴퓨터가 꺼질 때까지 8~10초 정도 손을 떼지 말고 전원 단추를 누른 다음 컴퓨터를 재시작합니다.

#### 다른 소프트웨어 문제가 있는 경우 —

- 파일을 즉시 백업합니다.
- 바이러스 검사 프로그램을 사용하여 하드 드라이브 또는 CD를 검사합니다.
- 열린 파일이나 프로그램을 저장한 후 닫고 **시작 ©** 메뉴를 통해 컴퓨터를 종료합니다.
- 문제 해결 방법은 소프트웨어 설명서를 확인하거나 소프트웨어 제조업체에 문의하십시오.
	- 프로그램이 컴퓨터에 설치된 운영 체제와 호환되는지를 확인합니다.
- 컴퓨터가 소프트웨어를 실행하는 데 필요한 최소 하드웨어 요구사항을 충족하는지 확인합니다. 자세한 내용은 소프트웨어 설명서를 참조하십시오.
- 프로그램을 올바르게 설치하고 구성했는지 확인합니다.
- 장치 드라이버가 프로그램과 충돌하지 않는지 확인합니다.
- 필요한 경우 Dell Support Center 프로그램을 제거하고 다시 설치합니다.
- Dell에 문의할 때는 문제를 해결하는 데 도움이 되도록 표시되는 오류 메시지를 기록해 두십시오.

## <span id="page-30-1"></span><span id="page-30-0"></span>지원 도구 사용

주**:** 이 항목의 지침은 Windows Vista 운영 체제가 탑재된 컴퓨터에 해당됩니다.

### **Dell Support Center**

**Dell Support Center**를 사용하면 필요한 서비스, 지원 및 시스템 관련 정보를 찾을 수 있습니다. **Dell Support Center** 및 사용 가능한 지원 도구에 대한 자세한 내용을 보려면 **support.dell.com**에서 **Services**(서비스) 탭을 클릭하십시오.

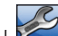

작업 표시줄에서 아이콘을 클릭하여 응용프로그램을 실행합니다. 홈 페이지에 다음에 액세스할 수 있는 링크가 제공됩니다.

- 자가 진단 도구(문제 해결, 보안, 시스템 성능, 네트워크/인터넷, 백업/복구, Windows 운영 체제)
- 경고(컴퓨터 관련 기술 지원 경고)
- Dell에서 기술 지원 받기(DellConnect ™ 를 통한 기술 지원, 고객 서비스, 교육 및 안내서, 전화로 Dell에 도움을 요청하는 방법, PCCheckUp을 통한 온라인 검색)
- 시스템 정보(시스템 설명서, 보증 정보, 시스템 정보, 업그레이드 및 보조 프로그램)

**Dell Support Center** 홈 페이지의 맨 위에는 컴퓨터의 모델 번호와 서비스 태그 및 특급 서비스 코드가 표시되어 있습니다.

**Dell Support Center**에 대한 자세한 내용은 하드 드라이브의 Dell 기술 설명서 또는 Dell 지원 웹 사이트(**support.dell.com**)를 참조하십시오.

<span id="page-31-0"></span>지원 도구 사용

### 시스템 메시지

컴퓨터에 문제가 있거나 오류가 발생할 경우 원인을 식별하여 문제를 해결하는 데 필요한 조치를 결정하는 데 도움이 되는 시스템 메시지가 표시될 수 있습니다.

주**:** 표시된 메시지가 다음 예제 목록에 없는 경우, 운영 체제 설명서 또는 메시지가 나타났을 때 사용하고 있던 프로그램 설명서를 참조하십시오. 또는, 하드 디스크에 있는 Dell 기술 설명서나 Dell 지원 웹 사이트(**support.dell.com**)를 참조하십시오.

**Alert!**(경고!) **Previous attempts at booting this system have failed at checkpoint [nnnn].** (이전에 검사점에서 이 시스템을 부팅하려던 시도가 실패했습니다.) **For help in resolving this problem, please note this checkpoint and contact Dell Technical**(이 문제를 해결하려면 이 검사점을 메모하여 Dell 기술 지원 담당자에게 알려주십시오.) **Support**(지원) — 컴퓨터가 같은 오류로 인해 세 번 연속 부팅 루틴을 완료하지 못했습니다. 자세한

내용은 [43](#page-44-1)페이지의 "Dell사에 문의하기"를 참조하십시오.

**CMOS checksum error**(CMOS 검사 합 오류) — 마더보더 고장이거나 RTC 전원이 부족할 수 있습니다. 전지를 교체하십시오. (지원이 필요하면 하드 디스크에 있는 Dell 기술 설명서나 Dell 지원 웹 사이트(**support.dell.com**) 를 참조하거나 [43](#page-44-1)페이지의 "Dell에 문의하기"를 참조하십시오.

**Hard-disk (HDD) drive failure**(하드 디스크 (HDD) 드라이브 오류) — POST 중에 하드 디스크 드라이브 실패가 발생했습니다. 자세한 내용은 [43](#page-44-1)페이지의 "Dell사에 문의하기"를 참조하십시오.

**Hard-disk (HDD) drive read failure**(하드 디스크 (HDD) 드라이브 읽기 실패) — HDD 부팅 테스트 중에 하드 디스크 드라이브 실패가 발생했습니다. 자세한 내용은 [43](#page-44-1)페이지의 "Dell사에 문의하기"를 참조하십시오.

**Keyboard failure**(키보드 고장) — 키보드가 고장났거나 케이블이 느슨합니다.

<span id="page-32-0"></span>**No boot device available**(부팅 장치를 사용할 수 없습니다.) — 하드 디스크 드라이브에 부팅 가능한 파티션이 없거나, 하드 디스크 드라이브 커넥터가 느슨하거나, 부팅 가능한 장치가 없습니다.

- 하드 드라이브가 부팅 장치인 경우 커넥터가 연결되어 있으며 드라이브가 제대로 설치되어 있고 부팅 장치로 분할되어 있는지 확인하십시오.
- 시스템 설치 프로그램을 실행하여 부팅 순서 내용이 올바른지 확인하십시오(하드 디스크에 있는 Dell 기술 설명서 또는 Dell 지원 웹 사이트(**support.dell.com**) 참조).

**No timer tick interrupt**(타이머 신호 없음) — 시스템 보드의 칩이 오작동을 일으켰거나 마더보드가 고장입니다([43](#page-44-2)페이지의 "Dell에 문의하기" 참조).

**USB over current error**(USB 중지로 현재 오류 발생) — USB 장치를 분리하십시오. USB 장치가 제대로 작동하려면 더 많은 전원이 필요합니다. 외부 전원을 사용하여 USB 장치를 연결하거나, 장치에 USB 케이블이 두 개 있는 경우 이러한 케이블을 모두 연결하십시오.

**NOTICE - Hard Drive SELF MONITORING SYSTEM has reported that a parameter has exceeded its normal operating range.**(알림 - 하드 드라이브 자체 검사 시스템에서 매개변수가 정상 작동 범위를 초과한 것으로 나타납니다.) **Dell recommends that you back up your data regularly.**(데이터를 정기적으로 백업하는 것이 좋습니다.) **A parameter out of range may or may not indicate a potential hard drive problem**(매개변수 범위 초과가 잠재적인 하드 드라이브 문제가 아닐 수도 있습니다.) — S.M.A.R.T 오류, 가능한 하드 디스크 드라이브 실패. BIOS 설정에서 이 기능을 활성화하거나 비활성화할 수 있습니다(자세한 내용은 [43](#page-44-1)페이지의 "Dell 사에 문의하기" 참조).

### 하드웨어 문제 해결사

운영 체제를 설치하는 동안 장치가 감지되지 않거나, 감지되었지만 잘못 구성된 경우 하드웨어 문제 해결사를 사용하여 비호환성을 해결하십시오.

<span id="page-33-0"></span>지원 도구 사용

하드웨어 문제 해결사를 시작하려면:

1. **시작 <mark>↔</mark> → 도움말 및 지원**을 클릭합니다.

- **2.** 검색필드에hardware troubleshooter 를 입력하고 <Enter> 키를 눌러 검색을 시작합니다.
- **3.** 검색 결과에서 문제를 가장 잘 설명하는 옵션을 선택한 후 나머지 문제 해결 단계를 수행합니다.

### <span id="page-33-1"></span>**Dell Diagnostics**

컴퓨터에 문제가 발생할 경우 Dell 에 문의하기 전에 [27](#page-28-1)페이지의 "잠김 및 소프트웨어 문제"를 확인하고 Dell Diagnostics 를 실행하십시오([43](#page-44-1)페이지의 "Dell사에 문의하기" 참조).

작업을 시작하기 전에 본 설치 과정을 인쇄하는 것이 좋습니다.

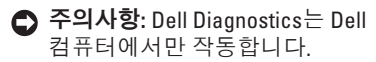

주**:** Drivers and Utilities 매체는 선택사양이므로 컴퓨터와 함께 제공되지 않을 수 있습니다.

- 컴퓨터의 구성 정보를 재검토한 다음 검사할 장치가 시스템 설치 프로그램에 표시 및 활성화되어 있는지 확인하려면 Dell 기술 설명서의 시스템 설치 항목을 참조하십시오.
- 하드 드라이버 또는 Drivers and Utilities 매체에서 Dell Diagnostics를 시작합니다.
- 하드 드라이브에서 **Dell Diagnostics** 실행

Dell Diagnostics는 하드 드라이브의 숨겨진 진단 유틸리티 파티션에 있습니다.

- **주:** 컴퓨터에 화면 이미지가 표시되지 않는 경우 [43](#page-44-1)페이지의 "Dell사에 문의하기"를 참조하십시오.
- **1.** 컴퓨터가 정상적으로 작동하는 전기 콘센트에 연결되어 있는지 확인합니다.
- **2.** 컴퓨터를 켜거나 재시작하십시오.
- **3.** DELL™ 로고가 나타나면 즉시 <F12> 키를 누르십시오. 부팅 메뉴에서 **Diagnostics**를 선택하고 <Enter> 키를 누릅니다.
- 주**:** 운영 체제 로고가 나타나는 시간이 오래 걸리면 Microsoft ® Windows® 바탕 화면이 나타날 때까지 기다렸다가 컴퓨터를 종료하고 다시 시도하십시오.
- 주**:** 진단 유틸리티 파티션을 찾을 수 없다는 메시지가 나타나면 Drivers and Utilities 매체에서 Dell Diagnostics를 실행하십시오.
- **4.** 아무 키를 눌러 하드 드라이브에 있는 진단 유틸리티 파티션에서 Dell Diagnostics 를 시작하십시오.

#### **Drivers and Utilities** 매체에서 **Dell Diagnostics** 시작

- **주:** 컴퓨터에 광학 드라이브가 없는 경우도 있습니다. 매체와 관련된 절차에 따라 외장형 광학 드라이브 또는 외장형 저장 장치를 사용하십시오.
- **1.** Drivers and Utilities 매체를 삽입합니다.
- **2.** 컴퓨터를 종료하고 재시작합니다. DELL 로고가 나타나면 즉시 <F2> 키를 누릅니다.
- **주:** 운영 체제 로고가 나타나는 시간이 오래 걸리면 Microsoft ® Windows® 바탕 화면이 나타날 때까지 기다렸다가 컴퓨터를 종료하고 다시 시도하십시오.
- 주**:** 다음 단계를 사용하면 부팅 순서가 한 번만 변경됩니다. 이후에 컴퓨터를 시작하면 시스템 설치 프로그램에 지정된 장치 순서대로 부팅됩니다.
- **3.** 부팅 장치 목록이 표시되면 **CD/DVD/ CD-RW**를 선택하고 <Enter> 키를 누릅니다.
- **4.** 나타나는 메뉴에서 **Boot from CD-ROM** (CD-ROM에서 부팅) 옵션을 선택하고 <Enter> 키를 누릅니다.
- **5.** 1을 입력하여 CD 메뉴를 시작하고 <Enter> 키를 눌러 계속합니다.
- **6.** 번호가 지정된 목록에서 **Run the 32 Bit Dell Diagnostics**(32비트 Dell Diagnostics 실행)를 선택합니다. 목록에 여러 버전이 표시되면 자신의 컴퓨터에 해당하는 버전을 선택하십시오.
- **7.** Dell Diagnostics 기본 메뉴가 나타나면 실행할 테스트를 선택합니다.

## <span id="page-35-0"></span>운영 체제 복원

다음과 같은 방법으로 운영 체제를 복원할 수 있습니다.

- System Restore(시스템 복원)은 데이터 파일에 영향을 주지 않고 시스템을 이전 작동 상태로 되돌립니다. 운영 체제 복원 및 데이터 파일 유지를 위한 첫 번째 해결 방법으로 시스템 복원을 사용합니다.
- Dell Factory Image Restore(Dell 출하 시 이미지 복원)는 하드 드라이브를 컴퓨터를 구입한 시점의 작동 상태로 복원합니다. 이 절차는 영구적으로 하드 드라이브의 모든 데이터를 삭제하고 컴퓨터를 받은 후 설치한 모든 프로그램을 제거합니다. System Restore(시스템 복원)로 운영 체제 문제를 해결하지 못할 경우에만 Dell Factory Image Restore(Dell 출하 시 이미지 복원)를 사용합니다.
- 운영 체제 디스크를 컴퓨터와 함께 받은 경우 이 디스크를 사용하여 운영 체제를

복원할 수 있습니다. 그러나 운영 체제 디스크를 사용하면 하드 드라이브에 있는 모든 데이터도 삭제됩니다. System Restore(시스템 복원)이 운영 체제 문제를 해결하지 못할 경우에만 디스크를 사용합니다.

### <span id="page-35-1"></span>시스템 복원

Windows 운영 체제에서 제공하는 System Restore(시스템 복원) 옵션은 컴퓨터의 하드웨어, 소프트웨어 또는 기타 시스템 설정이 원하지 않는 값으로 변경된 경우, 예전 상태로 복원할 수 있는 기능입니다. System Restore(시스템 복원)로 발생한 컴퓨터 변경 사항은 완전히 되돌릴 수 있습니다.

주의사항**:** 데이터 파일을 정기적으로 백업해 두십시오. System Restore(시스템 복원) 기능은 데이터 파일이나 복구 상태를 모니터하지 않습니다.

주**:** 이 문서의 절차는 Windows 기본 보기에 맞게 구성되어 있기 때문에 Dell ™ 컴퓨터를 Windows 클래식 보기로 전환하도록 설정한 경우에는 적용할 수 없습니다.

#### **System Restore(**시스템 복원**)** 시작

1. **시작 <sup>49</sup>을 클릭합니다.** 

- **2.** 검색 시작 상자에 System Restore를 입력하고 <Enter> 키를 누릅니다.
- 주**:** 사용자 계정 컨트롤 창이 나타납니다. 컴퓨터의 관리자인 경우 계속을 클릭합니다. 그렇지 않으면 관리자에게 연락하여 원하는 작업을 계속하십시오.
- **3.** 다음을 클릭하여 화면의 나머지 프롬프트를 따릅니다.

System Restore(시스템 복원)에서 문제를 해결하지 못할 경우 마지막 시스템 복원을 실행 취소할 수 있습니다.

#### 마지막 시스템 복원 실행 취소

- 주**:** 마지막 시스템 복원 실행을 취소하기 전에 열려 있는 모든 파일을 닫고 실행 중인 모든 프로그램을 종료하십시오. 시스템 복원이 완료될 때까지 파일 또는 프로그램을 고치거나 열거나 삭제하지 마십시오.
- **1.** 시작 을 클릭합니다.
- **2.** 검색 시작 상자에 System Restore를 입력하고 <Enter> 키를 누릅니다.
- **3. Undo my last restoration**(마지막 복원 실행 취소)를 클릭하고 **Next**(다음)를 클릭합니다.

<span id="page-37-0"></span>운영 체제 복원

### **Dell** 출하 시 이미지 복원

주의사항**:** Dell Factory Image Restore(Dell 출하 시 이미지 복원)는 하드 드라이브의 모든 데이터를 영구히 삭제하고 컴퓨터를 받은 후 설치한 모든 프로그램 또는 드라이버를 제거합니다. 가능하면 이러한 옵션을 사용하기 전에 데이터를 백업해 두십시오. System Restore(시스템 복원)로 운영 체제 문제를 해결하지 못할 경우에만 Dell Factory Image Restore(Dell 출하 시 이미지 복원)를 사용합니다.

주**:** Dell Factory Image Restore(Dell 출하 시 이미지 복원)를 사용할 수 없는 국가나 컴퓨터도 있습니다.

Dell Factory Image Restore(Dell 출하 시 이미지 복원)는 운영 체제를 복원하는 마지막 수단으로 사용하십시오. 이 옵션은 하드 드라이브를 컴퓨터를 구입한 시점의 작동 상태로 복원합니다. 데이터 파일을 포함하여 컴퓨터를 받은 이후에 추가된 모든 프로그램과 파일이 하드 드라이브에서 영구히 삭제됩니다. 데이터 파일에는 문서,

스프레드시트, 전자 우편 메시지, 디지털 사진, 음악 파일 등이 포함됩니다. 가능하면 Factory Image Restore(출하 시 이미지 복원)를 사용하기 전에 데이터를 백업합니다.

**Dell Factory Image Restore**(Dell 출하 시 이미지 복원)

- **1.** 컴퓨터를 켭니다. Dell 로고가 나타나면 <F8> 키를 여러 번 눌러 **Vista** 고급 부팅 옵션 창에 액세스합니다.
- **2.** 컴퓨터 복구를 선택합니다.
- **3.** 시스템 복구 옵션 창이 나타납니다.
- **4.** 키보드배치를선택하고다음을클릭합니다.
- **5.** 복구 옵션에 액세스하려면 로컬 사용자로 로그온합니다. 명령 프롬프트에 액세스하려면 administrator를 **User name**(사용자 이름) 필드에 입력한 다음 **OK**(확인)를 클릭합니다.
- **6. Dell Factory Image Restore**(Dell 출하 시 이미지 복원)를 클릭합니다. **Dell Factory Image Restore**(Dell 출하 시 이미지 복원) 시작 화면이 나타납니다.
- <span id="page-38-0"></span>주**:** 구성에 따라 **Dell Factory Tools**(Dell 출하 시 도구)를 선택한 다음 **Dell Factory Image Restore**(Dell 출하 시 이미지 복원) 를 선택해야 할 수도 있습니다.
- **7. Next**(다음)를 클릭합니다. **Confirm Data Deletion**(데이터 삭제 확인) 화면이 나타납니다.
- 주의사항**:** Factory Image Restore(출하 시 이미지 복원)를 계속하지 않으려면 **Cancel**(취소)을 클릭합니다.
- **8.** 확인 상자를 클릭하여 계속해서 하드 드라이브를 다시 포맷하고 시스템 소프트웨어를 출하 시 상태로 복원하도록 확인한 후 **Next**(다음)를 클릭합니다.

복원 프로세스가 시작되며 완료하는 데 5분 정도 걸릴 수 있습니다. 운영 체제 및 출하 시 설치된 응용프로그램이 출하 시 상태로 복원되었다는 메시지가 나타납니다.

**9. Finish**(마침)를 클릭하여 시스템을 재부팅합니다.

### 운영 체제 재설치

### 시작하기 전에

- 새로 설치한 드라이버로 인해 발생한 문제를 해결하기 위해 Windows 운영 체제를 재설치하려는 경우, 먼저 Windows 장치 드라이버 롤백 기능을 사용해 보십시오. 장치 드라이버 롤백 기능을 사용해도 문제가 해결되지 않으면 시스템 복원 기능을 사용하여 운영 체제를 새 장치 드라이버를 설치하기 이전의 작동 상태로 복원할 수 있습니다. [34](#page-35-1)페이지의 "Microsoft Windows 시스템 복원 기능 사용"을 참조하십시오.
- **주의사항**: 설치를 시작하기 전에 기본 하드 드라이브에 모든 데이타 파일을 백업하십시오. 일반적인 하드 드라이브 구성에서 기본 하드 드라이브는 컴퓨터가 감지하는 첫 번째 드라이브입니다.
- Windows를 재설치하려면 다음 사항이 필요합니다.
	- Dell 운영 체제 매체
	- Dell Drivers and Utilities 매체

<span id="page-39-0"></span>운영 체제 복원

주**:** Dell Drivers and Utilities 매체에는 컴퓨터 조립 중에 설치된 드라이브가 포함되어 있습니다. Dell Drivers and Utilities 매체를 사용하여 필요한 드라이버를 로드합니다. 컴퓨터를 주문한 지역 또는 매체 요청 여부에 따라 Dell Drivers and Utilities 매체 및 운영 체제 매체는 컴퓨터와 함께 제공되지 않을 수 있습니다.

#### **Windows Vista** 재설치

재설치 절차를 완료하는 데는 1~2시간이 소요됩니다. 운영 체제를 재설치한 후 장치 드라이버, 바이러스 방지 프로그램 및 기타 프로그램도 재설치해야 합니다.

- **주:** 컴퓨터에 광학 드라이브가 없는 경우도 있습니다. 매체와 관련된 절차에 따라 외장형 광학 드라이브 또는 외장형 저장 장치를 사용하십시오.
- **1.** 열려 있는 모든 파일을 저장하고 닫은 다음 프로그램을 종료합니다.

**2.** 운영 체제 디스크를 삽입합니다.

- **3. Windows** 설치 메시지가 나타나면 **Exit**(종료)를 클릭합니다.
- **4.** 컴퓨터를 재시작합니다.
- **5.** DELL 로고가 나타나면 즉시 <F2> 키를 누릅니다.
- **주**: 운영 체제 로고가 나타나는 시간이 오래 걸리면 Microsoft ® Windows® 바탕 화면이 나타날 때까지 기다렸다가 컴퓨터를 종료하고 다시 시도하십시오.
- 주**:** 다음 단계를 사용하면 부팅 순서가 한 번만 변경됩니다. 이후에 컴퓨터를 시작하면 시스템 설치 프로그램에 지정된 장치 순서대로 부팅됩니다.
- **6.** 부팅 장치 목록이 표시되면 **CD/DVD/ CD-RW** 드라이브를 선택하고 <Enter> 키를 누릅니다.
- **7.** 아무 키나 눌러 **CD-ROM**에서 부팅합니다. 화면의 지시사항에 따라 설치를 **완료하십시오**

<span id="page-40-0"></span>컴퓨터에 문제가 발생할 경우 다음 단계를 수행하여 문제를 진단하고 해결할 수 있습니다.

- **1.** 컴퓨터에 발생한 문제에 해당하는 정보 및 절차에 대해서는 [24](#page-25-1)페이지의 "문제 해결"을 참조하십시오.
- **2.** Dell Diagnostics를 실행하는 방법은 [32](#page-33-1)페이지의 "Dell Diagnostics"를 참조하십시오.
- **3.** "진단 점검사항"( [42](#page-43-1)페이지)을 기입하십시오.
- **4.** 설치 및 문제 해결 절차에 대한 도움말은 Dell Support(**support.dell.com**) 에서 Dell의 다양한 온라인 서비스를 참조하십시오. 자세한 Dell 지원 온라인 목록은 [40](#page-41-1)페이지의 "온라인 서비스"를 참조하십시오.
- **5.** 이전 단계에서 문제가 해결되지 않은 경우 [42](#page-43-2)페이지의 "문의하기 전에"와 [43](#page-44-1)페이지의 "Dell사에 문의하기"를 참조하십시오.
- **<del>■ 주</del>: Dell 기술 지원부에 전화로 문의하는** 경우 지원 담당자가 필요한 절차를 수행할 수 있도록 컴퓨터 옆이나 가까운 곳에서 전화하십시오.
- 주**:** Dell 특급 서비스 코드 시스템이 지원되지 않는 국가도 있습니다.

Dell 자동 응답 시스템에 연결되면, Express Service Code(특급 서비스 코드)를 입력하십시오. 그러면 해당 지원 담당자와 직접 연결됩니다. 특급 서비스 코드가 없는 경우, **Dell Accessories** 폴더에서 **Express Service Code**(특급 서비스 코드) 아이콘을 더블 클릭한 다음 화면에 나타나는 지침을 따르십시오.

**■ 주:** 미국 이외의 지역에서는 아래 설명한 서비스 중 일부가 지원되지 않습니다. 사용 가능 여부를 확인하려면, 해당 지역의 Dell 지사로 문의하십시오.

### <span id="page-41-1"></span><span id="page-41-0"></span>기술 지원 및 고객 서비스

Dell의 지원 서비스에서 Dell 하드웨어에 대한 질문에 대답합니다. Dell의 지원부 직원들은 컴퓨터 기반 진단 프로그램을 사용하여 보다 빠르고 정확하게 답변해 드리고 있습니다.

Dell의 지원 서비스에 문의하려면 [42](#page-43-2)페이지의 "문의하기 전에"와 해당 지역의 연락처 정보를 참조하거나 **support.dell.com**으로 이동하십시오.

### 온라인 서비스

다음 웹 사이트에서 Dell 제품과 서비스에 대해 알아볼 수 있습니다.

- **• www.dell.com**
- **• www.dell.com/ap**(아시아/태평양 국가/ 지역 전용)
- **• www.dell.com/jp**(일본 전용)
- **• www.euro.dell.com**(유럽 전용)
- **• www.dell.com/la**(라틴 아메리카 및 카리브 국가/지역)

**• www.dell.ca**(캐나다 전용)

다음 웹 사이트 및 전자 우편 주소를 통해 Dell 지원 사이트에 액세스할 수 있습니다.

- Dell 지원 웹 사이트
	- **• support.dell.com**
	- **• support.jp.dell.com**(일본 전용)
	- **• support.euro.dell.com**(유럽 전용)

Dell 지원 전자 우편주소

- **• mobile\_support@us.dell.com**
- **• support@us.dell.com**
- **• la-techsupport@dell.com**(라틴 아메리카 및 카리브 국가/지역 전용)
- **• apsupport@dell.com**(아시아/태평양 국가/ 지역 전용)

Dell 마케팅 및 영업 부서 전자 우편 주소

- **• apmarketing@dell.com**(아시아/태평양 국가/지역 전용)
- **• sales\_canada@dell.com**(캐나다 전용)

<span id="page-42-0"></span>Anonymous FTP(File Transfer Protocol)

#### **• ftp.dell.com**

anonymous (익명 사용자로 로그인) 로 로그인한 다음 사용자의 전자 우편 주소를 암호로 사용하십시오.

### 자동 응답 기술 서비스

Dell의 자동 응답 지원 서비스인 자동 응답 기술은 Dell 고객이 휴대용 컴퓨터 및 데스크탑 컴퓨터에 대해 자주 질문하는 사항에 대한 대답을 응답기를 통해 제공합니다.

자동 응답 기술로 문의할 때 질문 사항에 해당하는 주제를 선택하려면 버튼식 전화를 사용하십시오. 해당 지역의 Dell 전화 번호를 찾으려면 [43](#page-44-1)페이지의 "Dell사에 문의하기"를 참조하십시오.

#### 자동 주문 현황 서비스

주문한 Dell 제품 현황을 확인하려면 **support.dell.com** 또는 자동화된 주문 상태 서비스로 문의하십시오. 자동 응답 시스템을 이용하는 경우, 녹음된 안내 내용을 통해 주문 확인에 필요한 여러 가지 정보를 묻습니다. 지역 전화 번호로 주문 문제에 대해 문의하려면 [43](#page-44-1)페이지의 "Dell사에 문의하기" 를 참조하십시오.

부품의 누락 및 결함, 또는 잘못된 청구서 발송과 같은 주문상의 문제가 발생하는 경우에는 Dell 고객 지원부로 문의하십시오. 문의할 때는 제품 구매서나 포장재를 준비하십시오. 해당 지역의 Dell 전화 번호는 [43](#page-44-1)페이지의 "Dell사에 문의하기"를 참조하십시오.

### 제품 정보

Dell에서 구입할 수 있는 기타 제품 정보가 필요하거나 제품을 주문하려면 Dell 웹 사이트 **www.dell.com**을 방문하십시오. 해당 지역의 Dell 전화 번호를 확인하거나 영업 담당자와 통화하려면 [43](#page-44-1)페이지의 "Dell사에 문의하기"를 참조하십시오.

### <span id="page-43-2"></span><span id="page-43-0"></span>문의하기 전에

**■ 주**: 전화를 걸어 문의하기 전에 Express Service Code(특급 서비스 코드)를 알아두십시오. 이 코드는 Dell 자동 응답 지원 전화 시스템이 보다 효율적으로 고객의 전화 문의를 처리하도록 돕습니다. 컴퓨터의 뒷면이나 앞면에 있는 서비스 태그를 입력하라는 메시지가 표시될 수 있습니다.

다음 진단 점검사항에 기록하십시오. 가능하면 Dell에 지원을 문의하기 전에 컴퓨터를 켜고 컴퓨터 근처에서 전화를 거십시오. 문의 중에 전화 상담원이 키보드로 몇 가지 명령을 수행하게 하고 이에 대한 반응을 묻거나 시스템 자체적인 문제 해결 절차를 수행하도록 요청할 수도 있습니다. 컴퓨터 설명서가 필요한지 확인하십시오.

#### <span id="page-43-1"></span>진단 점검사항

- 이름:
- 날짜:
- 주소:
- 연락처:
- 서비스 태그(컴퓨터 후면 또는 전면의 바코드)
- 특급 서비스 코드:
- 반환 제품 승인 번호(Dell 지원 기술자가 알려준 경우):
- 운영 체제 및 버전:
- 장치:
- 확장 카드:
- 네트워크에 연결되어 있습니까? Yes /No (예/아니오)
- 네트워크, 버전 및 네트워크 어댑터:
- $\bullet$  프로그램 및 버전 $\cdot$

<span id="page-44-0"></span>컴퓨터의 시동 파일 내용을 확인하려면 운영 체제 설명서를 참조하십시오. 컴퓨터가 프린터에 연결되어 있는 경우 각 파일을 인쇄합니다. 프린터가 연결되어 있지 않으면 Dell에 문의하기 전에 각 파일의 내용을 기록해 두십시오.

- 오류 메시지, 경고음 코드 또는 진단 코드:
- 문제 및 수행한 문제 해결 과정 설명:

### <span id="page-44-1"></span>**Dell**사에 문의하기

전화 번호(미국): 800-WWW-DELL (800-999-3355).

■ <del>주</del>: 활성 인터넷 연결이 없는 경우 구입 송장, 포장지, 청구서, Dell 제품 카탈로그 등에서 연락처 정보를 확인할 수 있습니다.

Dell에서는 다양한 온라인 및 전화 기반 지원 및 서비스 옵션을 제공합니다. 사용 가능성은 국가 및 제품에 따라 다르며, 특정 지역에서는 사용할 수 없는 서비스도 있습니다.

판매, 기술 지원 또는 고객 서비스 문제로 Dell 사에 문의하려면:

- **1. support.dell.com**을 방문하십시오.
- **2. Choose A Country/Region**(국가/지역 선택) 드롭다운 메뉴에서 소재 국가 또는 지역이 있는지 확인합니다.
- **3.** 페이지 왼쪽에서 **Contact Us**(문의하기)를 클릭합니다.
- <span id="page-44-2"></span>**4.** 필요에 따라 적절한 서비스 또는 지원 링크를 선택합니다.
- **5.** 자신에게 편리한 Dell 연락 방법을 선택합니다.

## <span id="page-45-0"></span>추가 정보 및 리소스 찾기

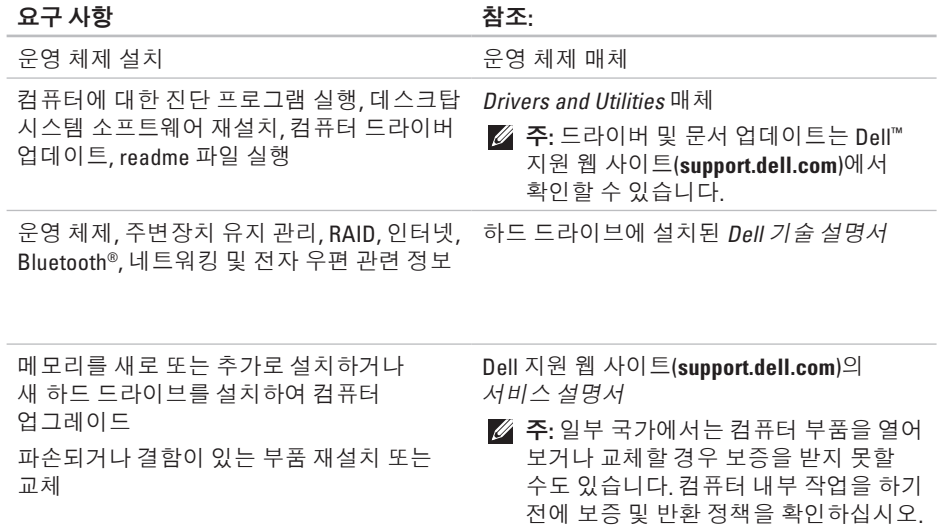

#### 추가 정보 및 리소스 찾기

<span id="page-46-0"></span>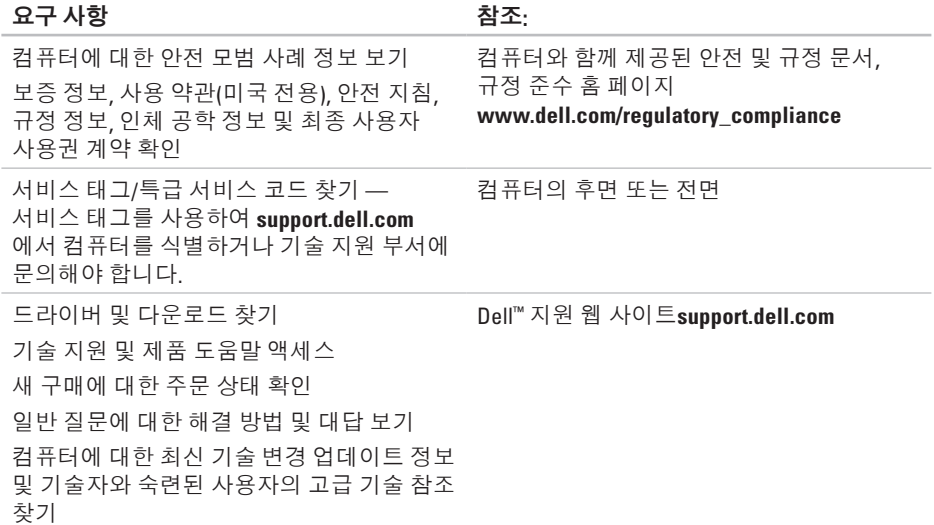

### <span id="page-47-0"></span>시스템 모델

Dell Inspiron 1210

이 항목에서는 드라이버를 설치 및 업데이트하고 컴퓨터를 업데이트할 때 필요한 기본 정보를 제공합니다.

**■ 주:** 제공되는 제품은 지역마다 다를 수 있습니다. 컴퓨터 구성에 대한 자세한 내용을 보려면시작 → 도움말 및 지원을 클릭하고 옵션을 선택하여 컴퓨터에 대한 정보를 확인합니다.

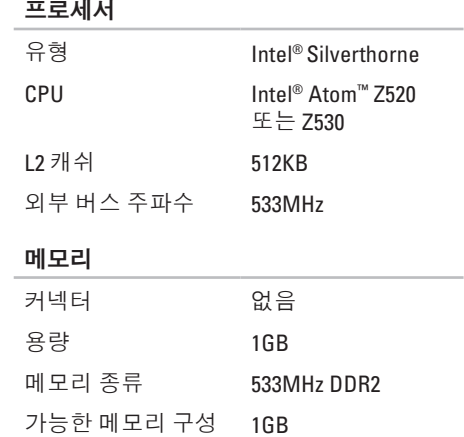

<span id="page-48-0"></span>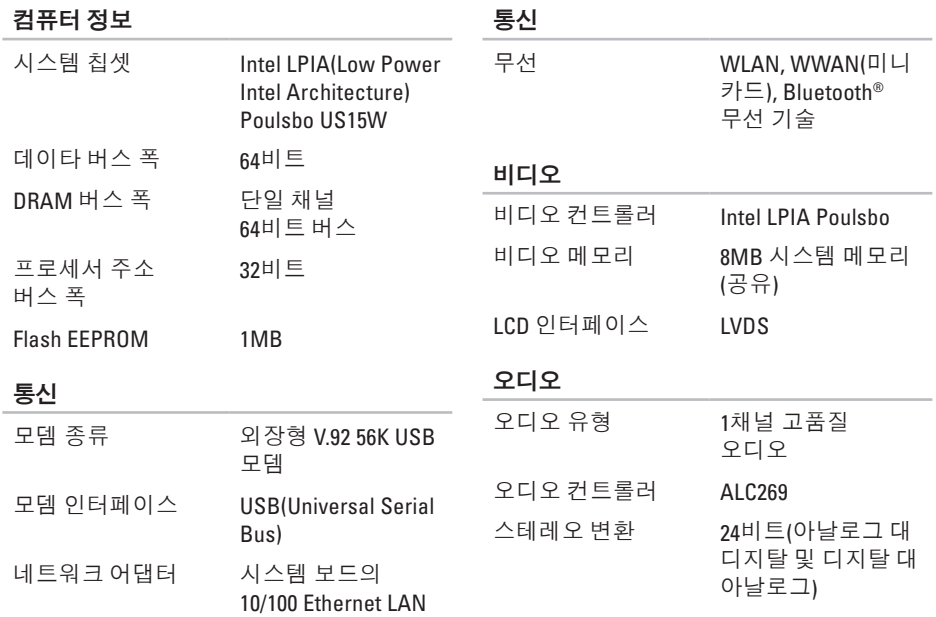

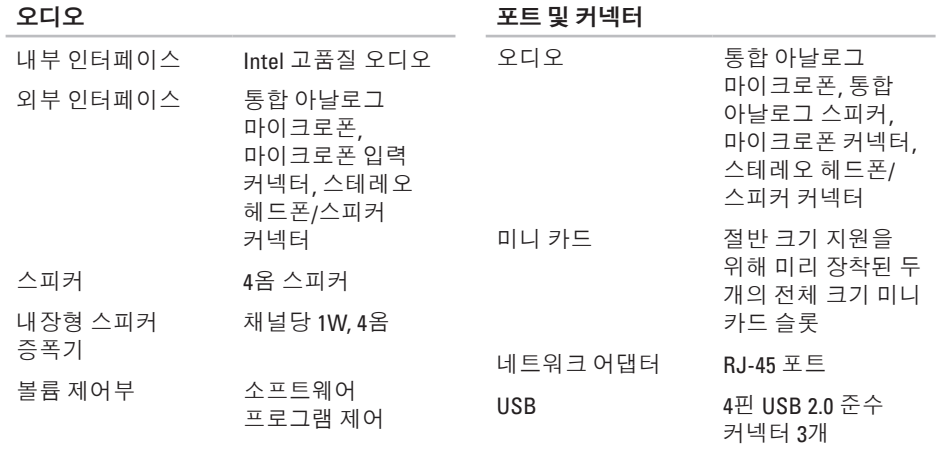

 $\overline{m}$  =  $\overline{m}$  attaint

비디오 15구 커넥터

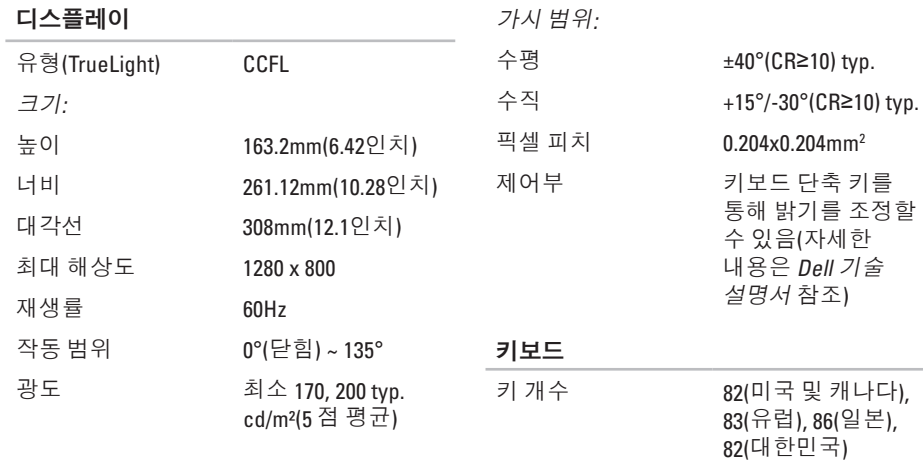

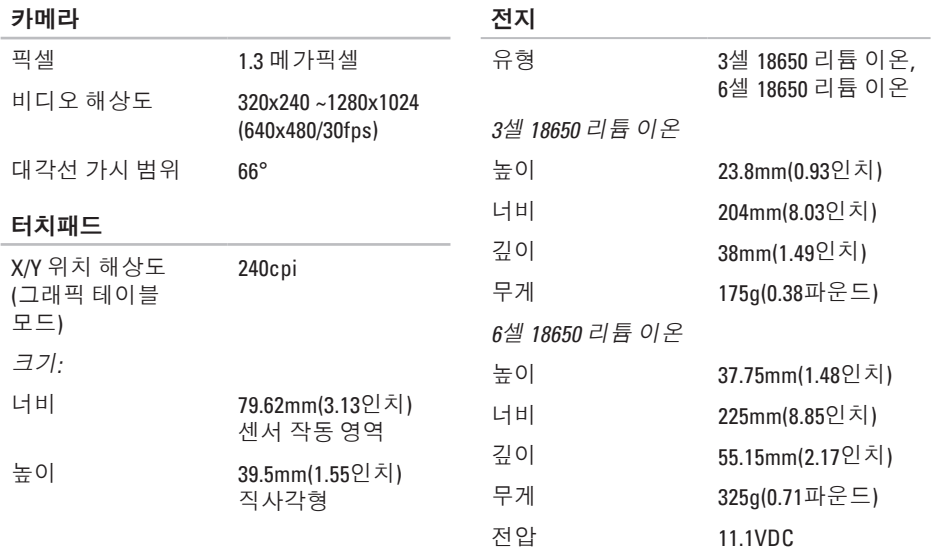

<span id="page-52-0"></span>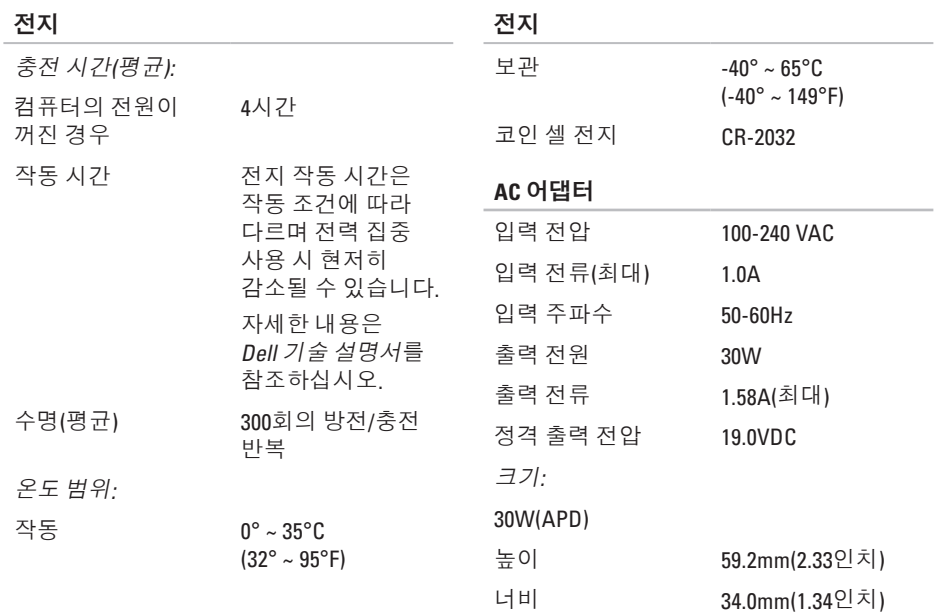

<span id="page-53-0"></span>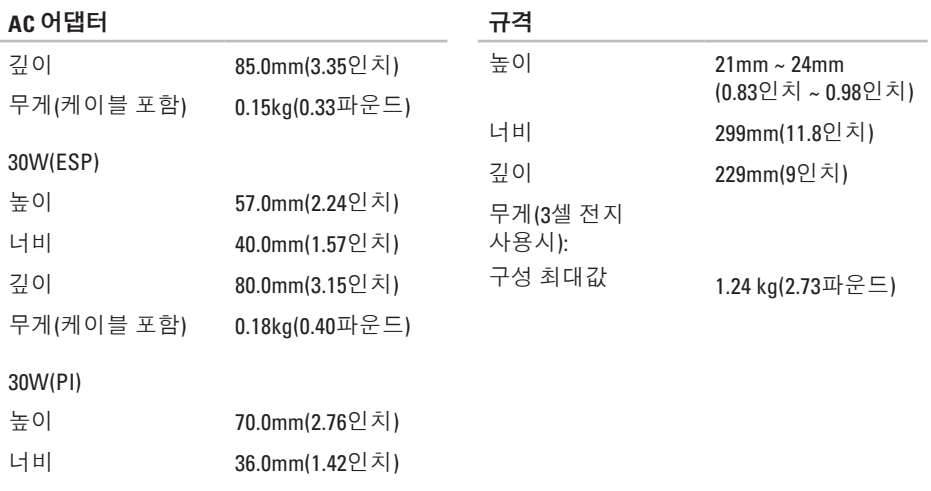

깊이 78.0mm(3.07인치) 무게(케이블 포함) 0.156kg(0.34파운드)

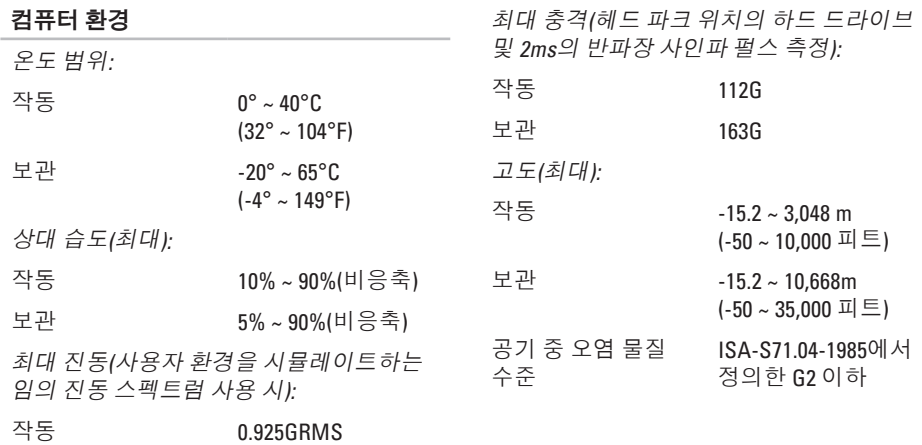

보관 1.32GRMS

## <span id="page-55-0"></span>색인

### **A**

AC 어댑터 크기 및 중량 **[51](#page-52-0), [52](#page-53-0)** AutoTech **[41](#page-42-0)**

### **D**

Dell Factory Image Restore(Dell 출하 시 이미지 복원) **[34](#page-35-0)** Dell Support Center **[29](#page-30-0)** Dell 기술 설명서 자세한 내용 **[44](#page-45-0)** Dell사에 문의하기 **[42](#page-43-0)** Dell 온라인 연결 **[43](#page-44-0)** Dell 지원 웹 사이트 **[45](#page-46-0)**

### **F**

FTP 로그인, 익명 **[41](#page-42-0)**

### **I**

ISP

인터넷 서비스 제공업체(Internet Service Provider) **[10](#page-11-0)**

### **W**

Windows Vista® 재설치 **[38](#page-39-0)** Windows 재설치 **[34](#page-35-0)** Windows, 재설치 **[34](#page-35-0)**

#### $\mathbf{\mathsf{I}}$

고객 서비스 **[40](#page-41-0)** 공기 흐름, 허용 **[5](#page-6-0)** 기술 지원 **[40](#page-41-0)**

#### **54**

#### ᄂ

네트워크 속도 검 사 **[2](#page-25-0) 4** 네 트 워 크 연 결 해 결 **[2](#page-25-0) 4**

#### ᄃ

데이 타 , 백 업 **[2](#page-24-0) 3** 도 움 말 지 원 받 기 **[3](#page-40-0) 9** 드라이버 및 다운로드 **4[5](#page-46-0)** 

#### ᄅ

리소스, 자세한 내용 **[4](#page-45-0)4** 

#### ᄆ

메모 리 문 제

#### 해 결 **[2](#page-27-0) 6**

메 모 리 지 원 **[4](#page-47-0) 6**

- 무 선 네 트 워 크 연 결 **[2](#page-25-0) 4** 문 제 해 결 **[2](#page-25-0) 4** 문 제 , 해 결 **[2](#page-25-0) 4**
- ᄇ

백업만 들 기 **[2](#page-24-0) 3**

#### $\lambda$

사양 **4 [6](#page-47-0)** 사 용 자 정 의 에 너 지 설 정 **[2](#page-23-0) 2** 설치, 시작하기 전에 **[5](#page-6-0)** 소 프 트 웨 어 기 능 **2 [2](#page-23-0)** 소 프 트 웨 어 문 제 **2 [7](#page-28-0)** 손 상 , 방 지 **[5](#page-6-0)** 시 스 템 메 시 지 **3 [0](#page-31-0)** 시 스 템 복 원 **[3](#page-35-0) 4** 시 스 템 재 설 치 옵 션 **[3](#page-35-0) 4** 색 인

색인

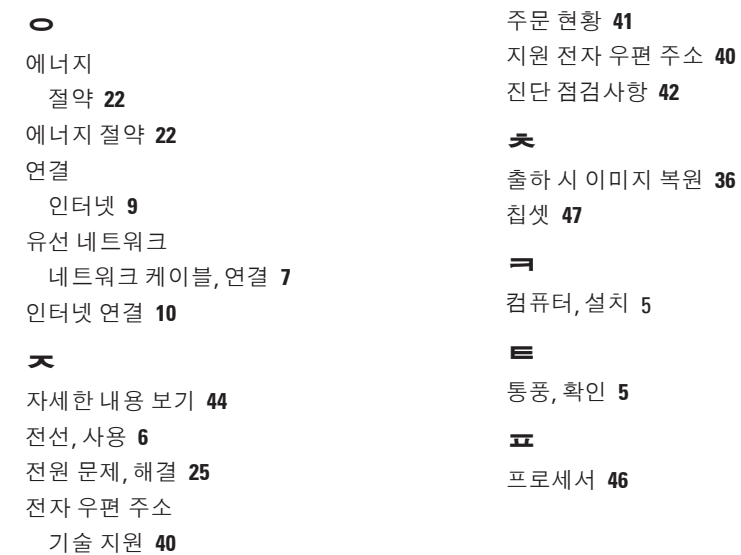

### 제품

정보 및 구입 **[41](#page-42-0)**

**56**

색인

#### ᄒ

하드웨어 문제

진단 **[32](#page-33-0)**

하드웨어 문제 해결사 **[31](#page-32-0)**

확장 버스 **[47](#page-48-0)**

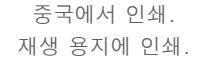

www.dell.com | support.dell.com

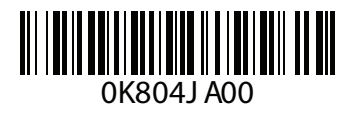